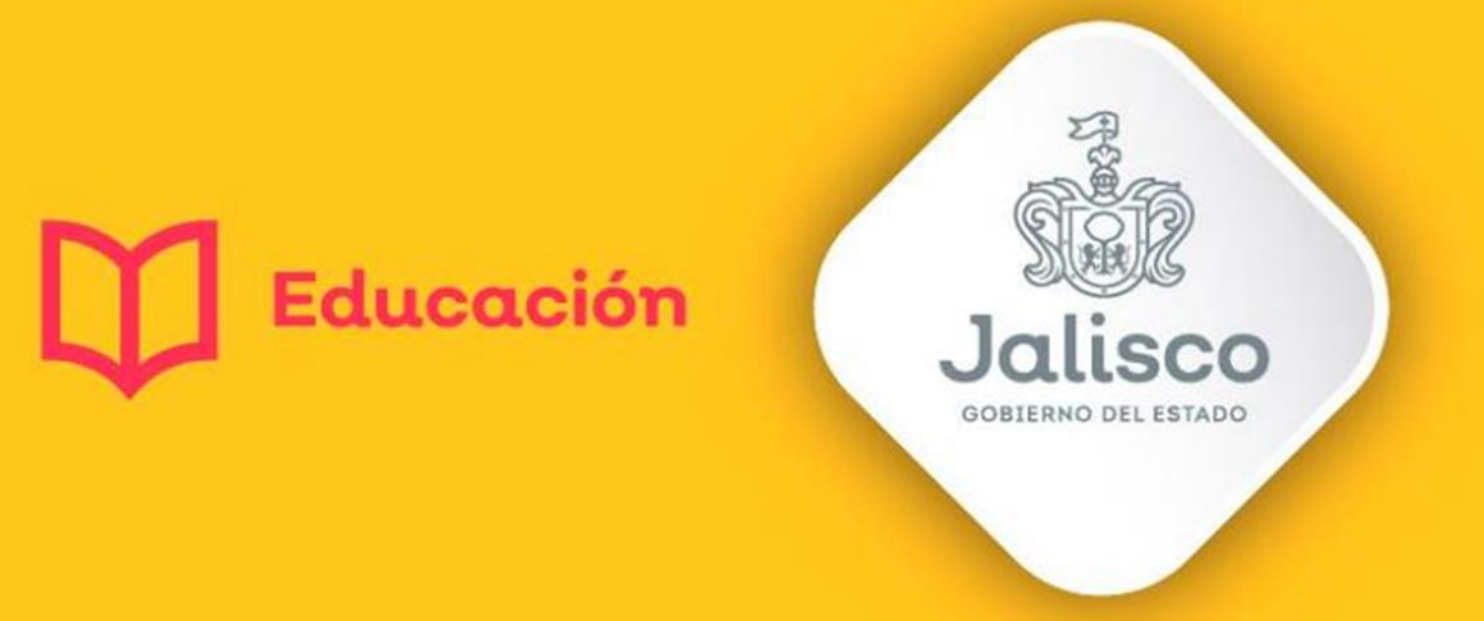

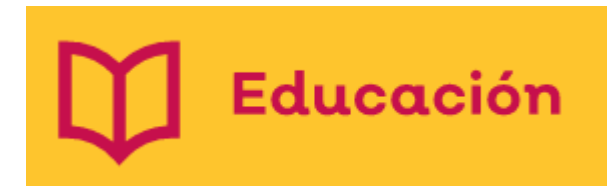

## **Dirección de Participación Social**

# **Usuario Escuela**

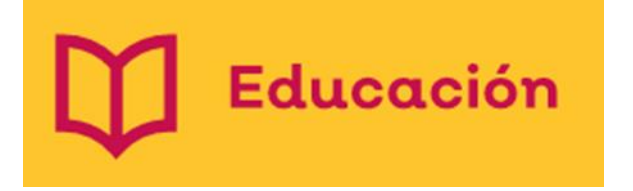

## Plataforma SIPAS

- La plataforma se encuentra abierta hasta el 02 de diciembre del 2022.
- Se requiere haber actualizado CETAAD 2022 para que los datos de las escuelas queden actualizados (nombre de Director y número de alumnos).
- Si por alguna situación no se capturaron ciclos escolares o ya no tienen las actas impresas, todos los formatos se harán manuales entrando al micrositio y descargando los formatos correspondientes al ciclo que se desee:
- Para entrar a la plataforma SIPAS lo puede hacer por el link directo [http://educacion.app.jalisco.gob.mx/sipas\\_nuevo/Default.aspx](http://educacion.app.jalisco.gob.mx/sipas_nuevo/Default.aspx) o a través del micrositio [https://portalsej.jalisco.gob.mx/micrositios/?page\\_id=3693/](https://portalsej.jalisco.gob.mx/micrositios/?page_id=3693/) en el apartado de Proyectos le da clic en Sistema integral de Participación Social.

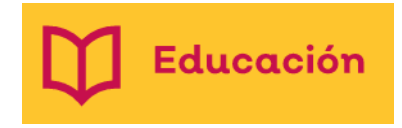

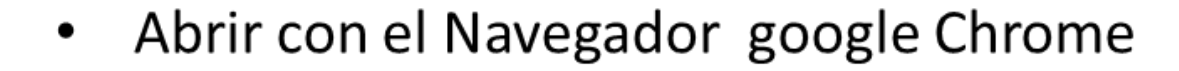

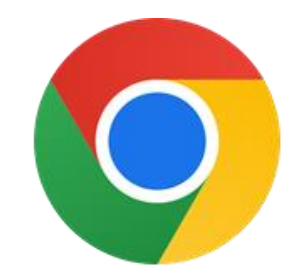

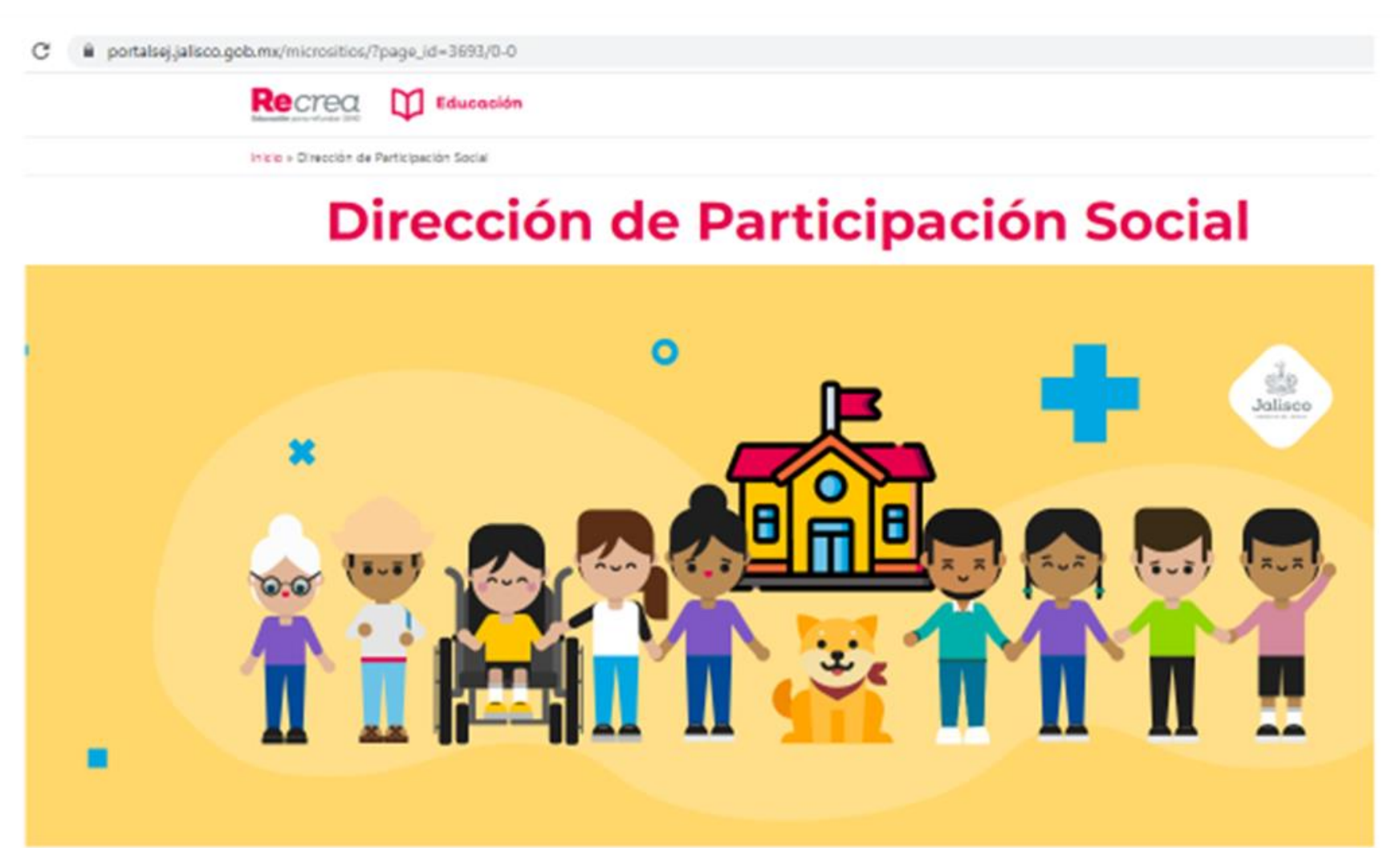

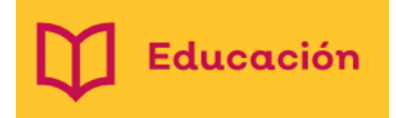

Desplazarse hacia abajo, para encontrar el enlace de la Plataforma SIPAS

### PROGRAMAS Y PROYECTOS

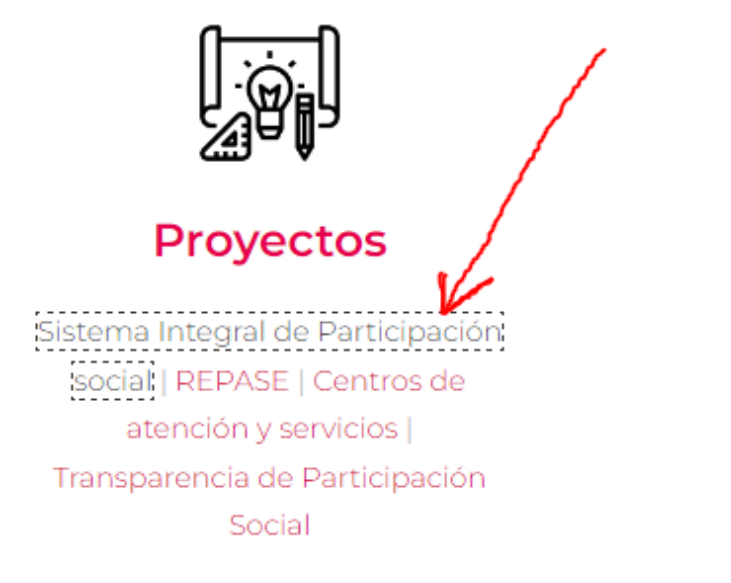

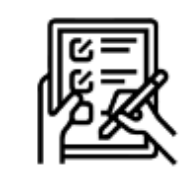

**Trámites** 

Capacitaciones

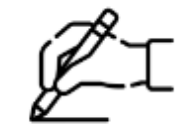

#### **Programas**

CEP<sup>1</sup> Centros de Atención y servicios | Asociación de padres de familia | Contraloría Social Seguro Escolar

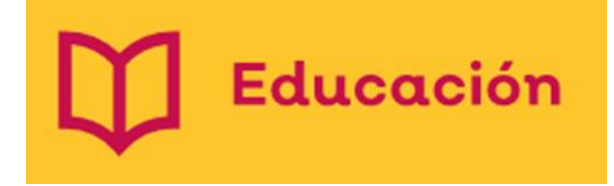

• Al entrar deberá darle clic a la palabra ingresar y capturar su usuario, contraseña, turno y darle clic al recuadro verde.

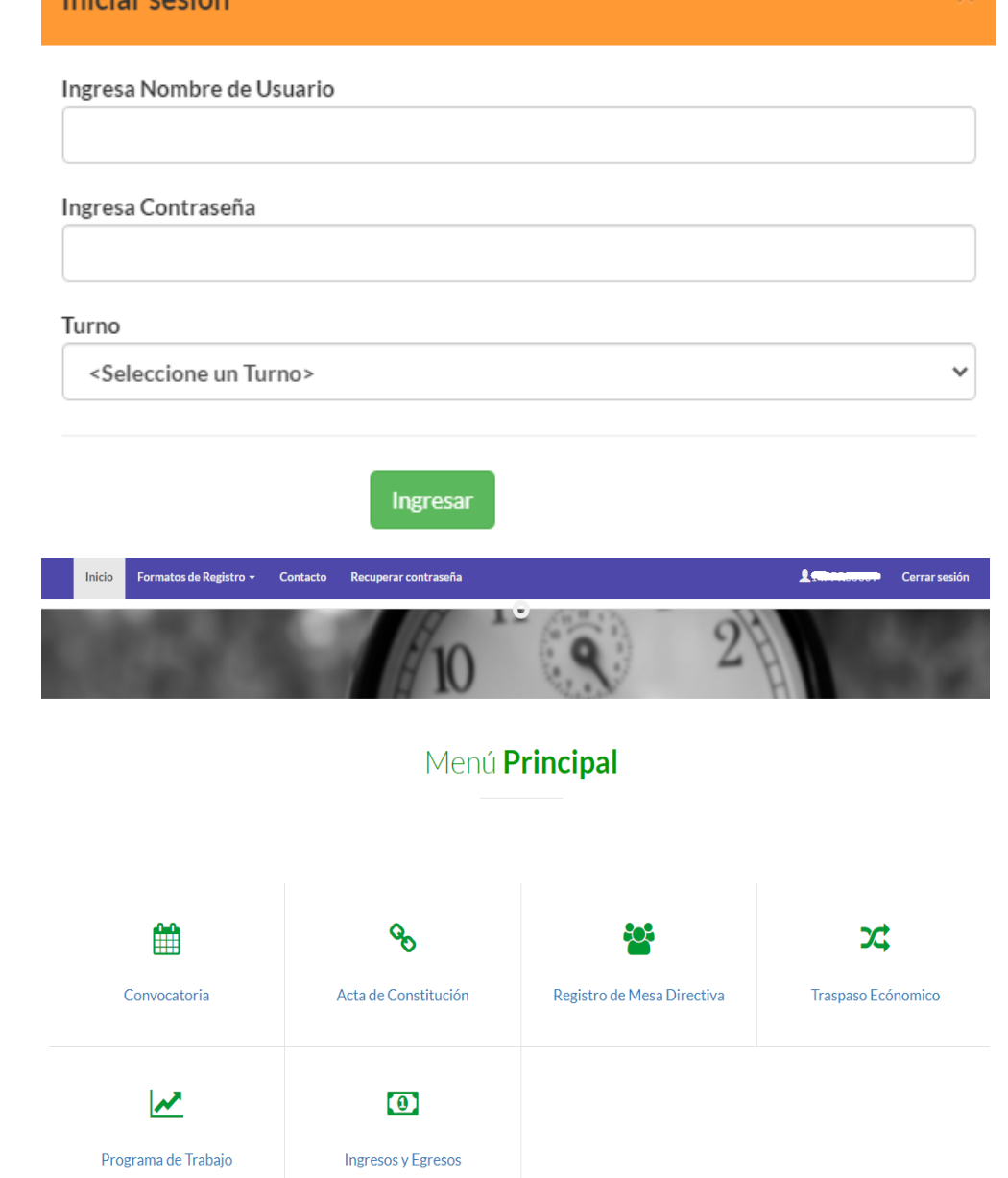

Iniciar coción

• Posteriormente aparecerá la siguiente imagen

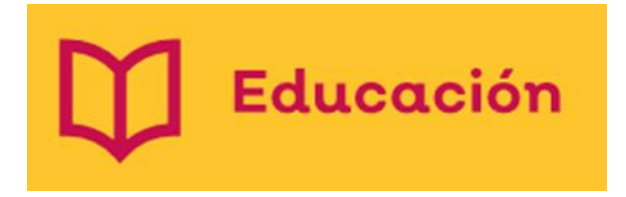

• Para llenar el formato de registro

de Convocatoria deberás capturar

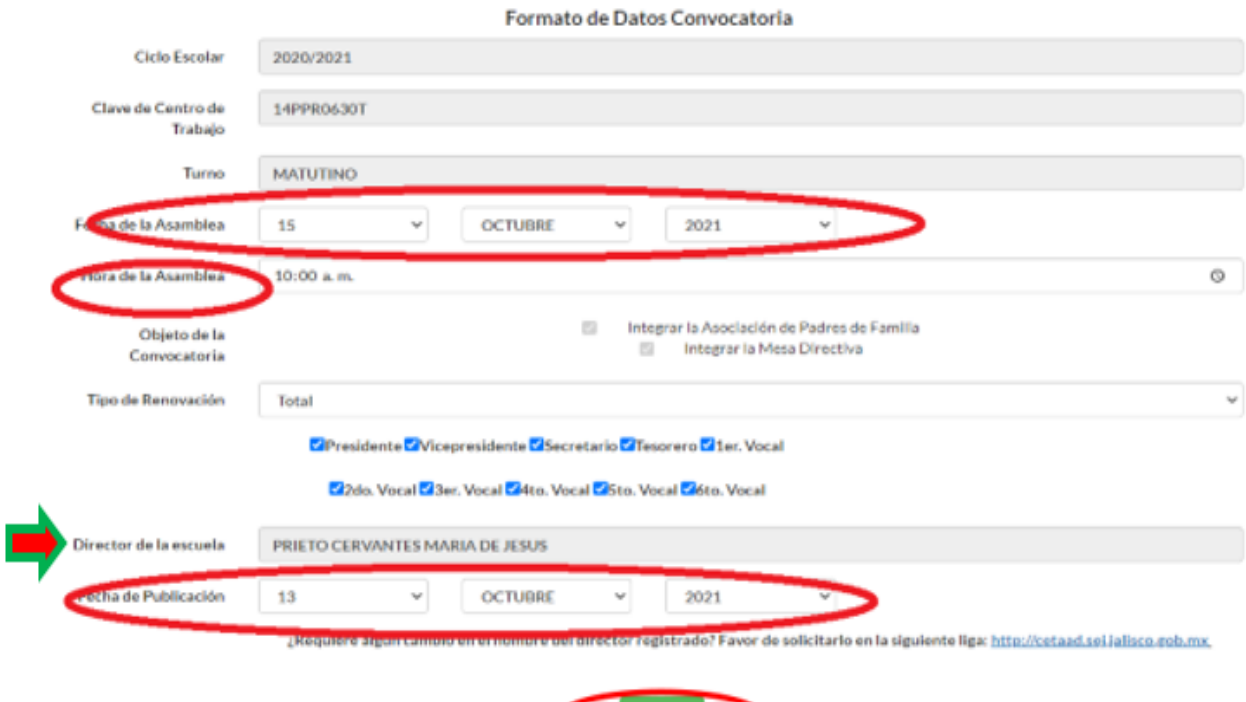

- 
- Revisar que aparezca el nombre del director, de no ser así deberá remitirse a la página del CETAAD **[http://cetaad.sej.jalisco.gob.mx](http://cetaad.sej.jalisco.gob.mx/)** para modificar al director de la escuela o encargado y en cuanto se oficialice se modificarán sus datos después de dos horas.
- Al presionar el cuadro verde **Registrar** automáticamente se guardará su información

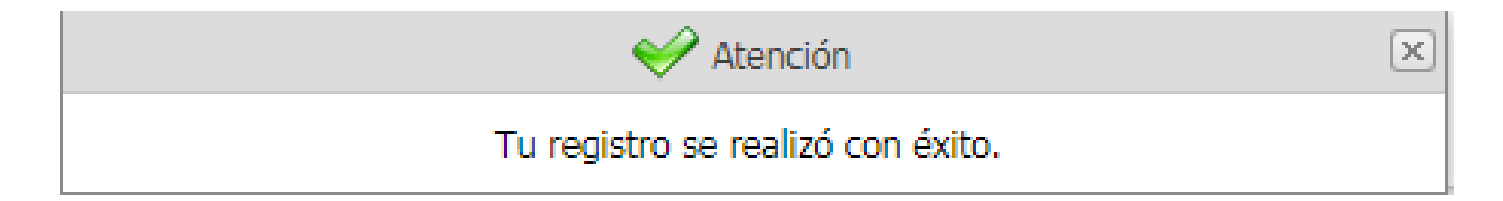

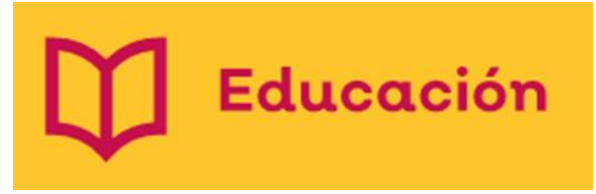

- Para poder imprimir tu acta deberás darle clic en el botón
- Automáticamente te abrirá un recuadro como éste:

Impresión

Convocatoria - Google Chrome

-41  $\rightarrow$  $\mathbb{H}$ 

 $\mathbf \sigma$ 

 $\triangle$  No es seguro | educacion.app.jalisco.gob.mx/reportessipas4/i...

 $1/1$ 

CLAVE DE CCT

**Educación** 

A LA ASOCIACIÓN DE PADRES DE FAMILIA, PERSO<br>DE LA ESCUELA COLEGIO SAMARAMANA

DIFERENTES ÓRGANOS DE PARTICIPACIÓN SOCI

CON EL PROPÓSITO DE FOMENTAR LA PARTICIPA<br>DISMINUCIÓN DE CARGA ADMINISTRATIVA PARA<br>GOBIERNO DE LA ESCUELA, SE CONFORMARA

PRIMERO. CON BASE A LO ESTABLECIDO EN EL

OBSERVANDO LOS SIGUIENTES PUNTOS:

 $\Box$ 

**DEL TURN** 

→ Main Report V

 $\times$ 

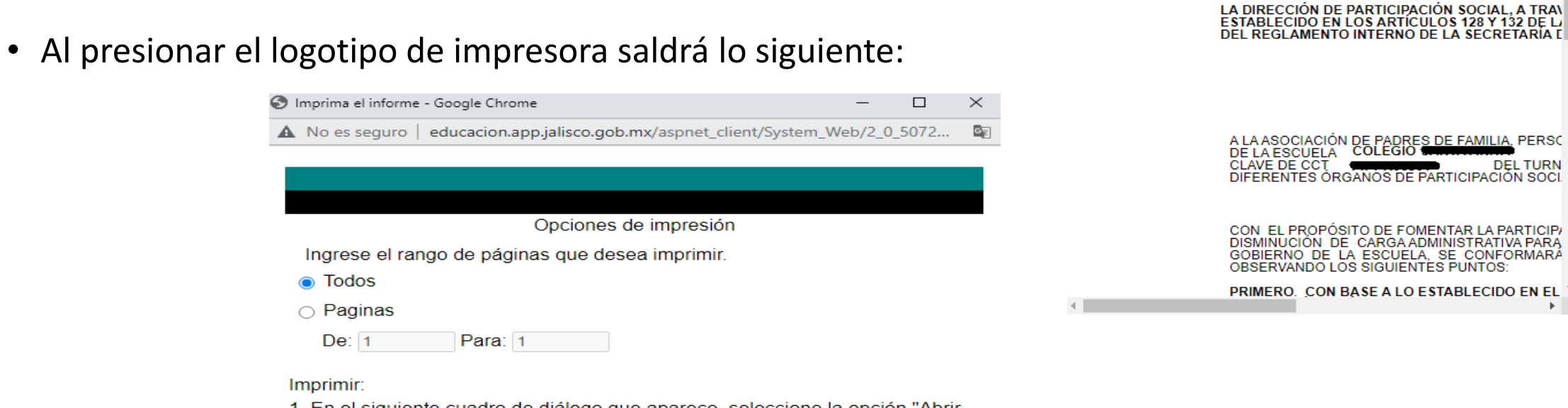

1. En el siguiente cuadro de diálogo que aparece, seleccione la opción "Abrir este archivo" y haga clic en el botón Aceptar.

2. Haga clic en el icono de la impresora en el menú de Acrobat Reader en lugar del botón de imprimir en su navegador de Internet.

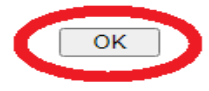

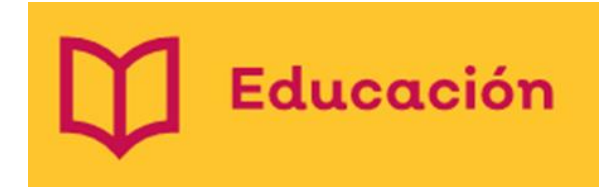

• Al darle clic en OK, su Acta estará de manera digital, para descargarla en formato PDF presionar el siguiente símbolo  $\frac{1}{2}$  y para imprimir directo.  $\frac{1}{2}$ 

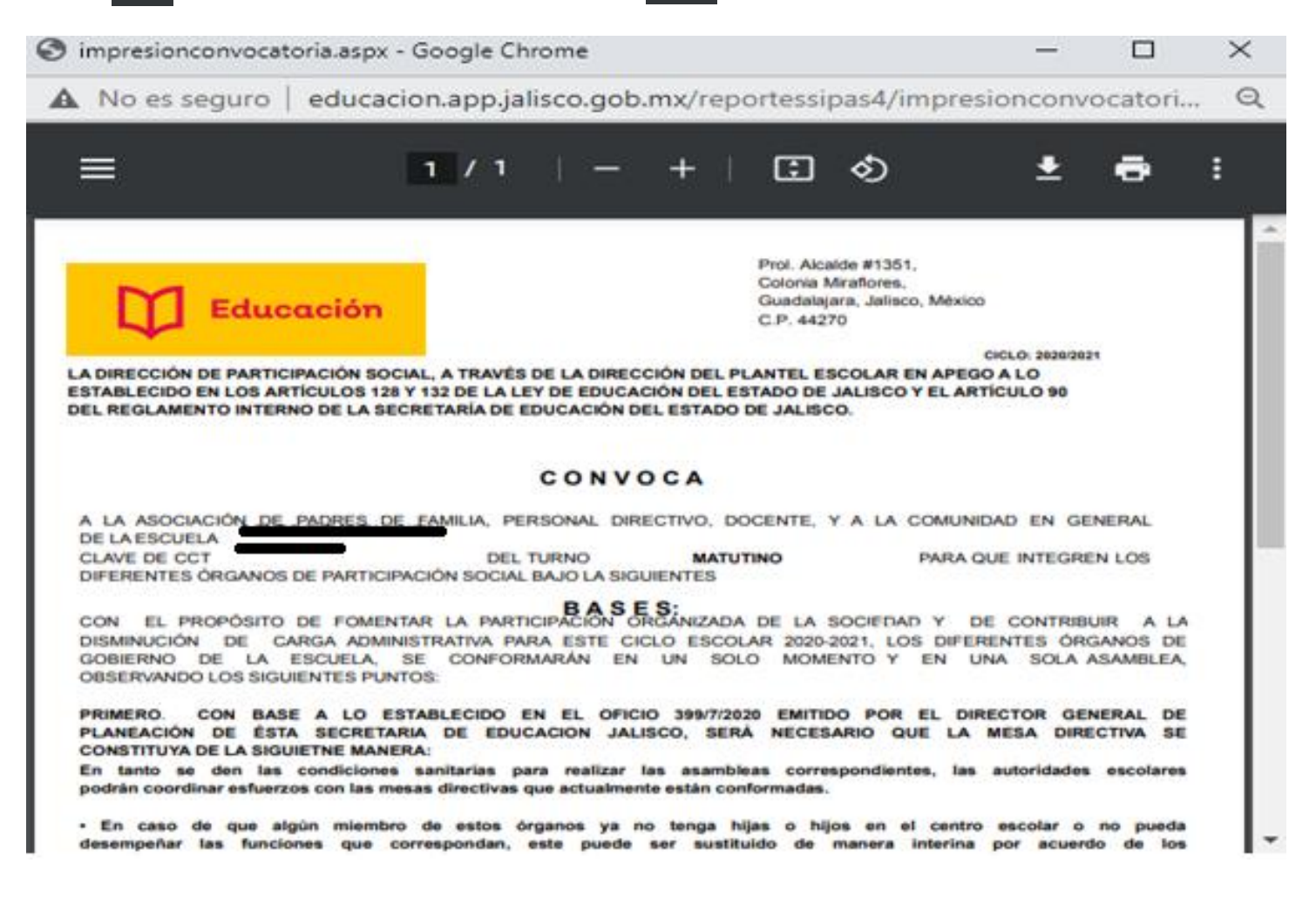

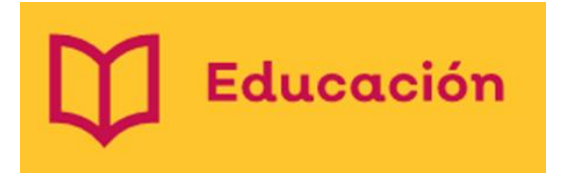

 $\bullet$ 

• En caso de presentar dificultad para imprimir o no le descarga automáticamente, deberá habilitar los elementos emergentes en su máquina para poder tener su Acta impresa, ubicar en el lado derecho en la URL, el símbolo que está encerrado con rojo y darle clic.

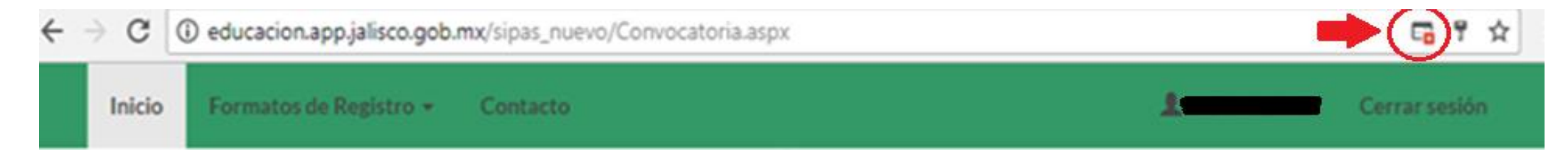

• Le aparecerá esta otra ventana presionar donde se indica con rojo

Se han bloqueado los siguientes pop-ups en esta página:

http://10.9.4.106/reportes/impresionconv...atoria.aspx?cct=14DJN0206B%20%20&ct=500

Permitir siempre pop-ups de http://educacion.app.jalisco.gob.mx

Seguir bloqueando pop-ups

Administrar bloqueo de ventanas emergentes...

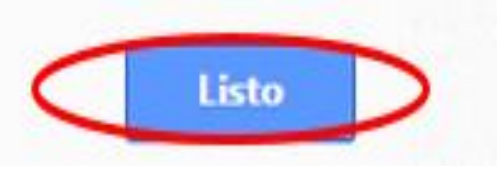

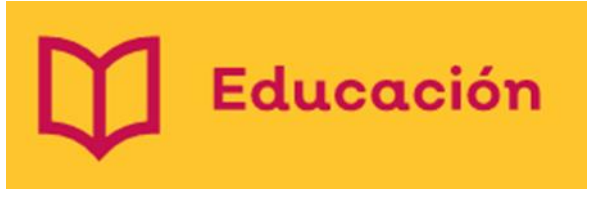

• Luego se abrirá la siguiente ventana, con otro elemento emergente, deberá de habilitarlo de la misma manera.

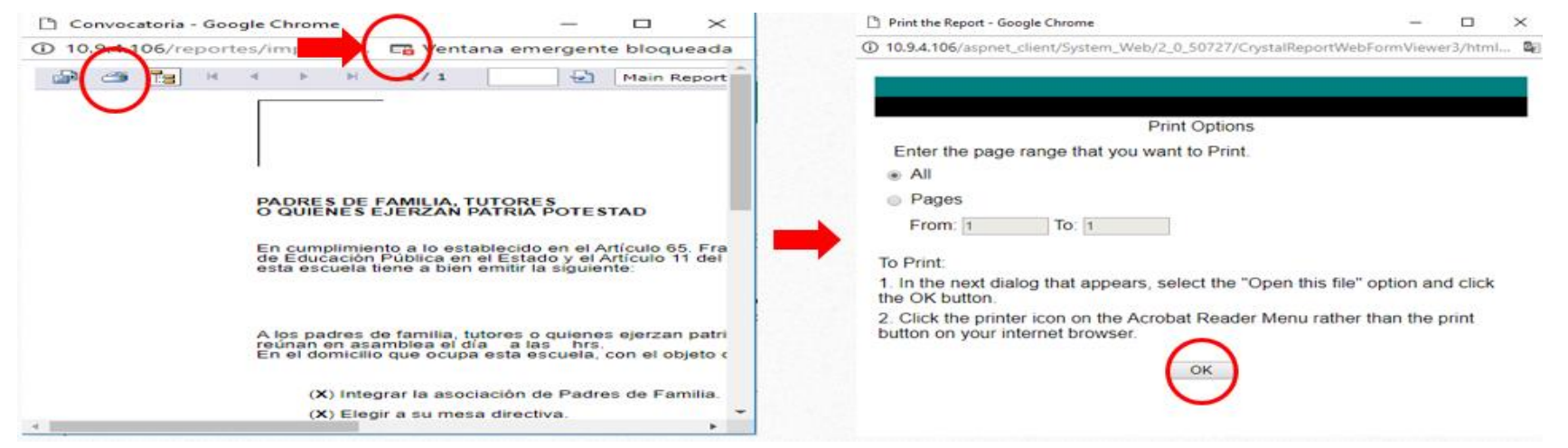

• Luego de ello podrá imprimir su Acta, ya no le aparecerá la ventana emergente en lo posterior.

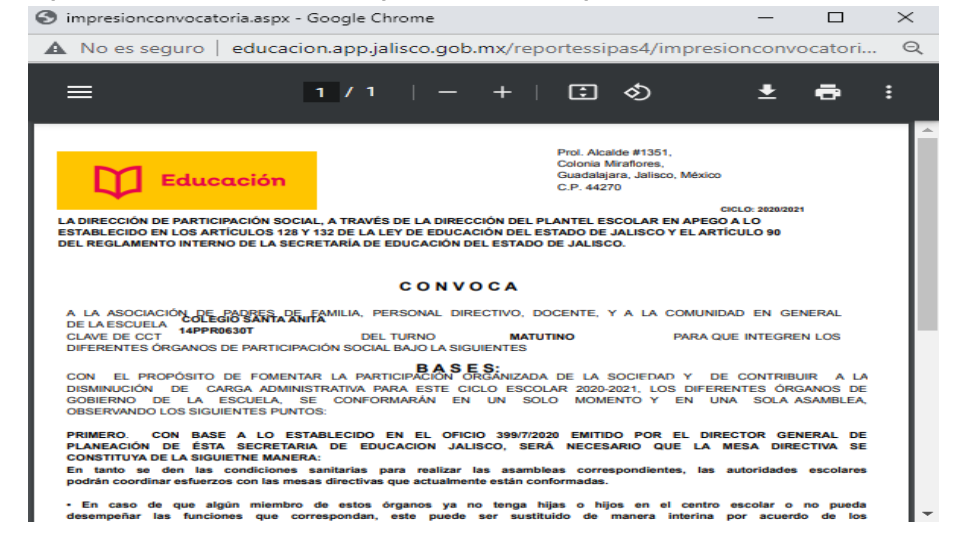

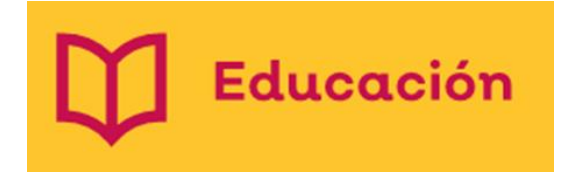

- Si le aparece en la impresión más de 4 hojas para impresión, se debe a que la plataforma genera un juego de hojas cada que se apriete el botón de Actualizar información
- Al descargar su acta le aparecerá la siguiente regleta presionar el ícono

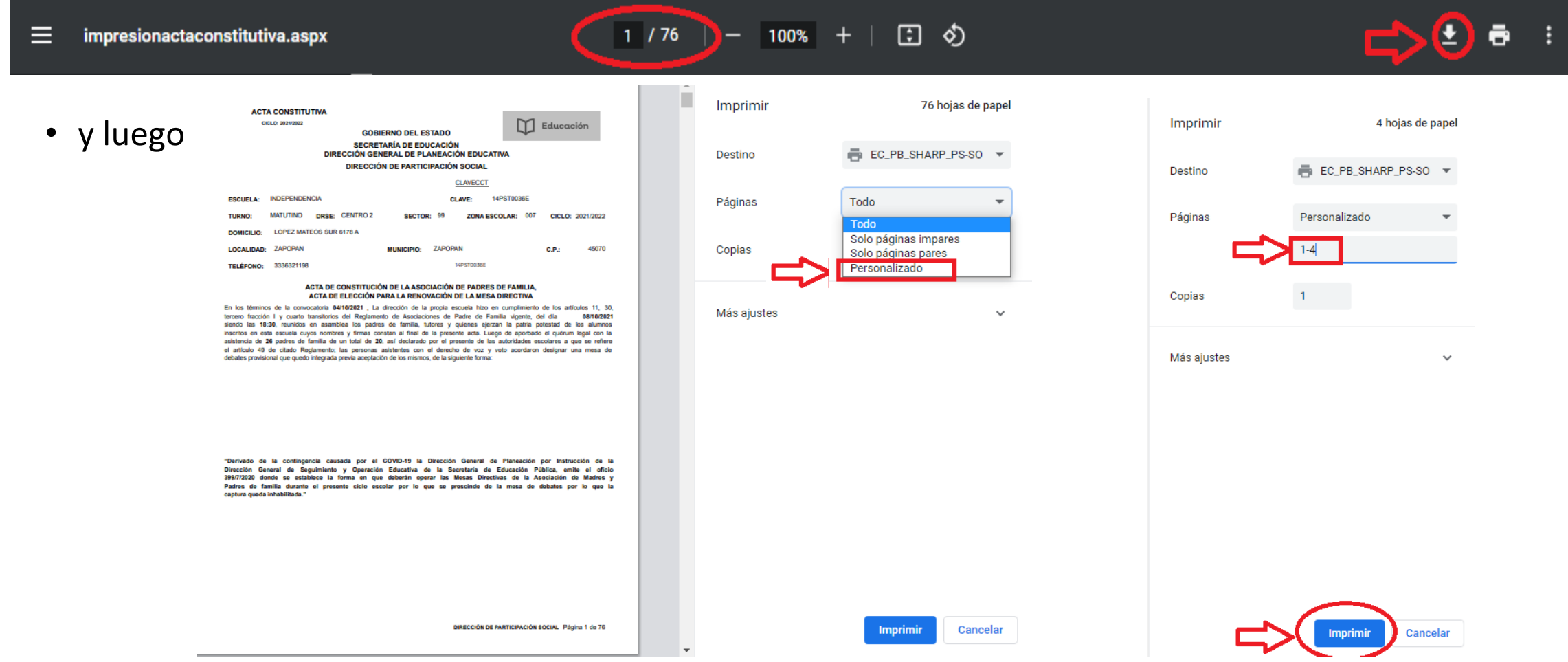

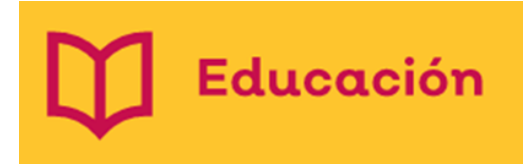

• Para capturar el Acta constitutiva es necesario que lea en cada recuadro lo que se indica.

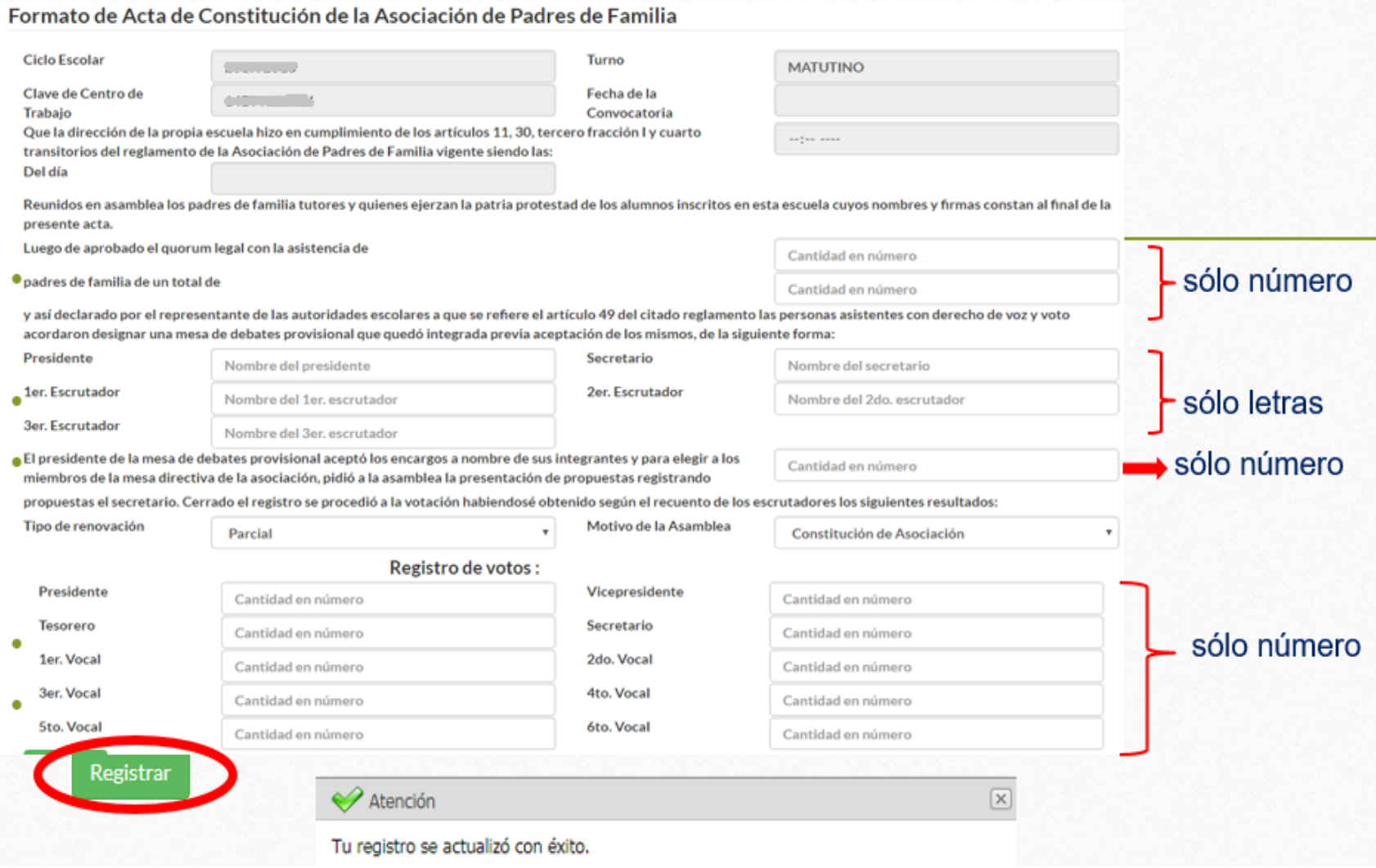

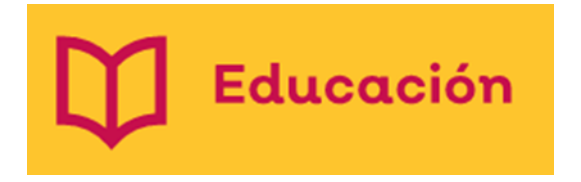

• La plataforma está diseñada para que sea capturada de manera ordenada en cuanto capture Acta Constitutiva le aparecerá el formato de registro en inicio de Mesas directivas.

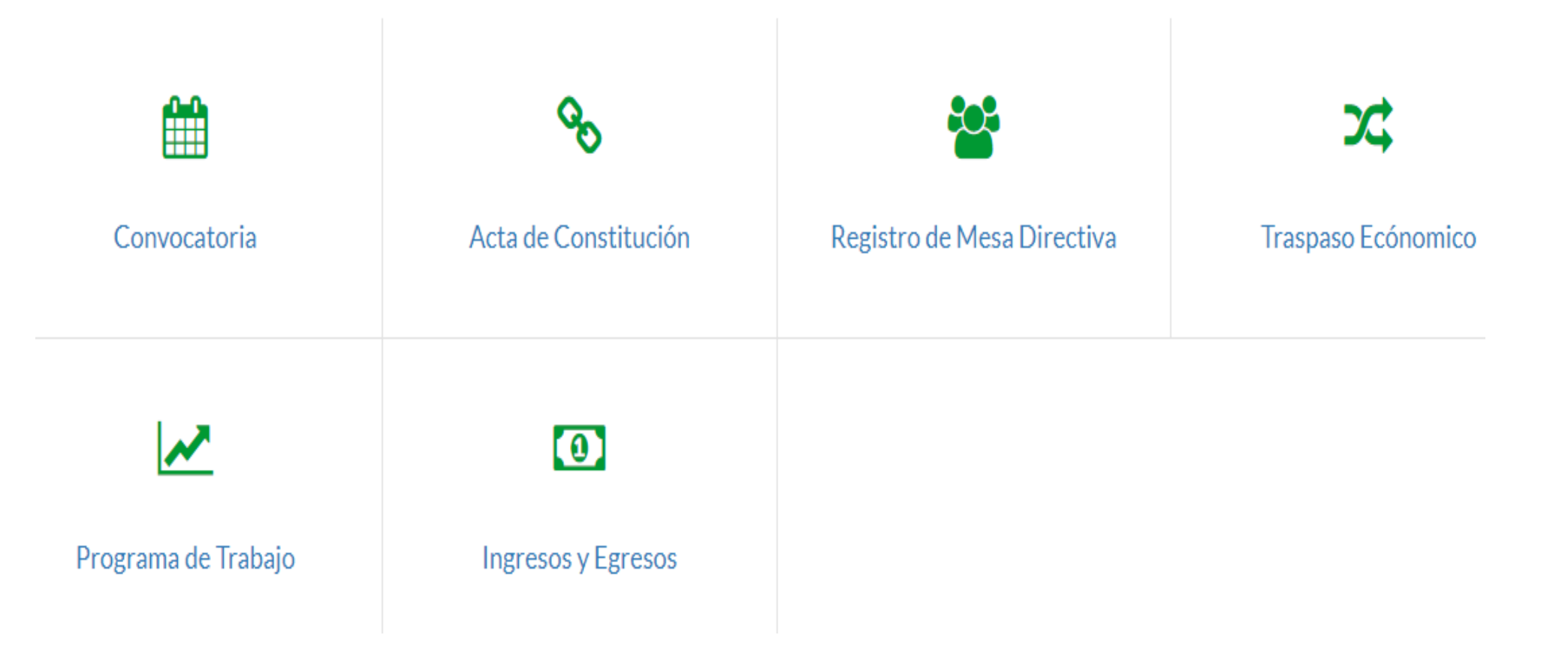

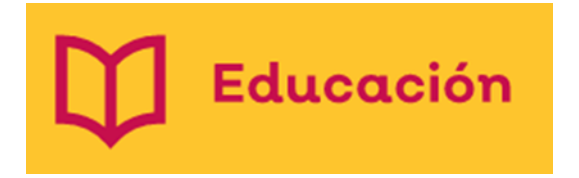

• Para capturar el Registro de mesa Directiva favor de no mezclar; donde le pide letras no capturar número y donde le señale número no capturar letra.

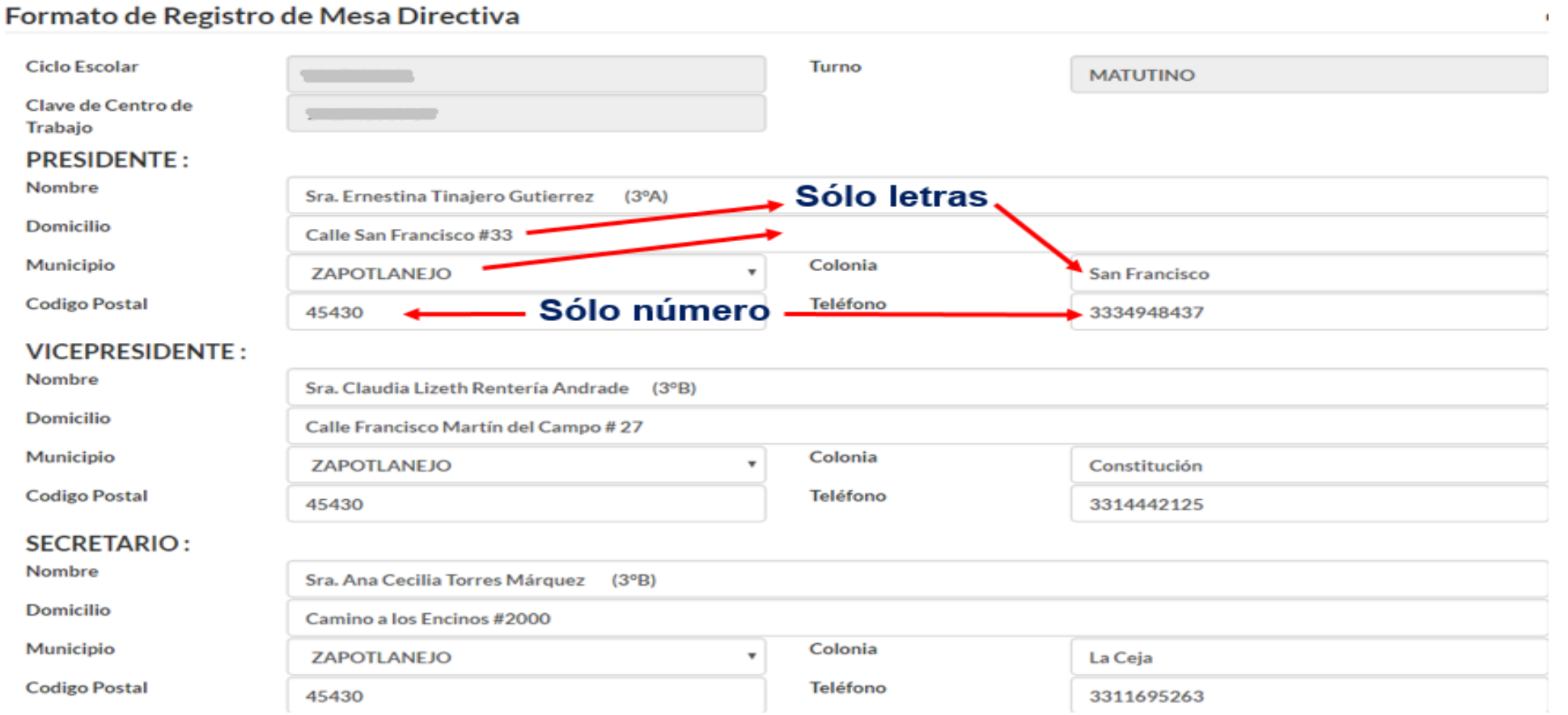

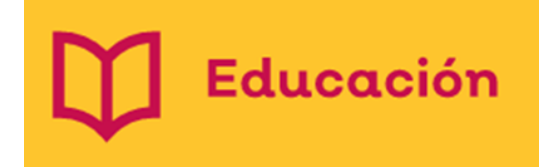

• Para capturar el traspaso económico; deberá llenar los espacios en blanco, cuidando de llenar solo con número o letra que sea el caso.

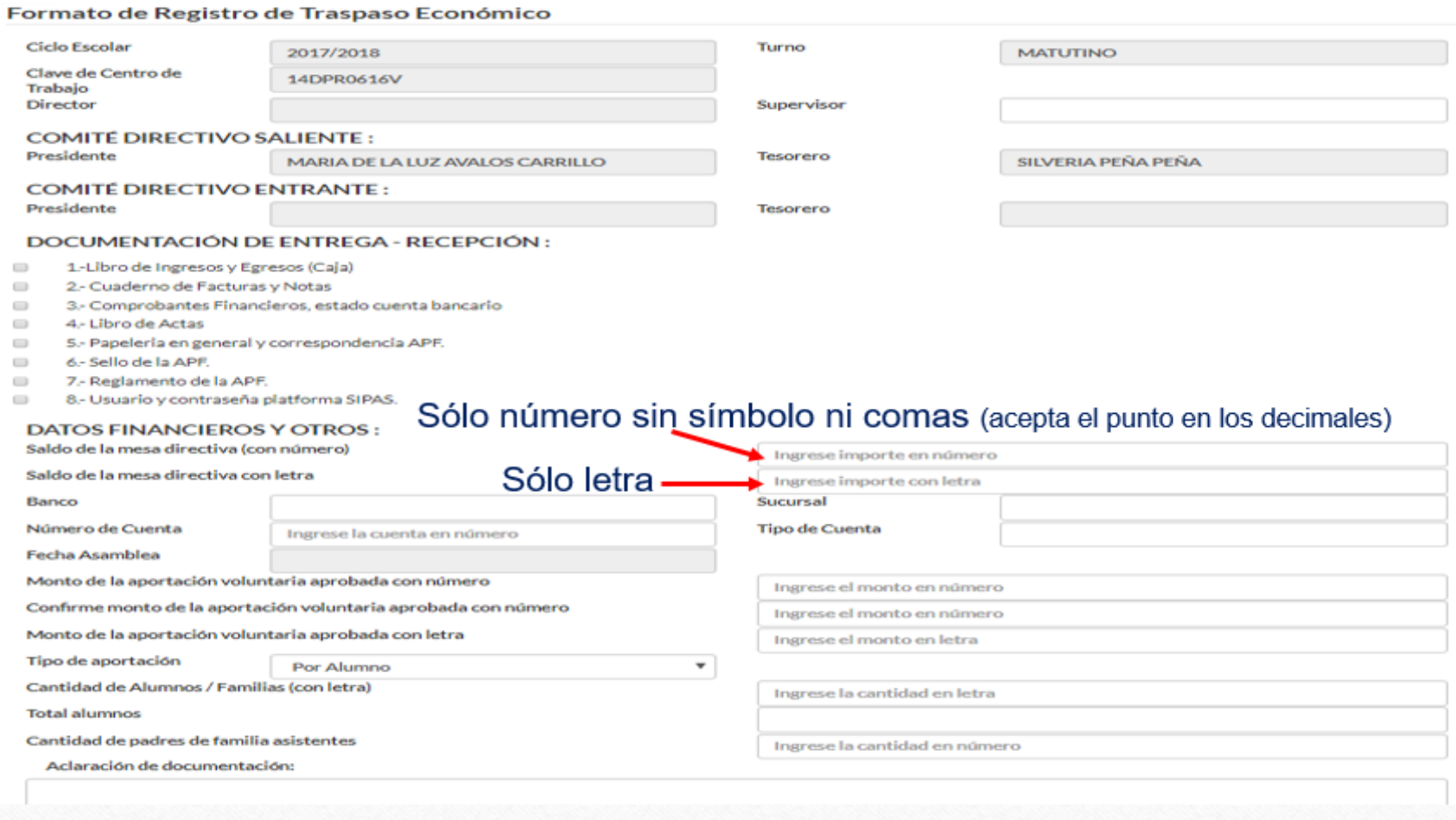

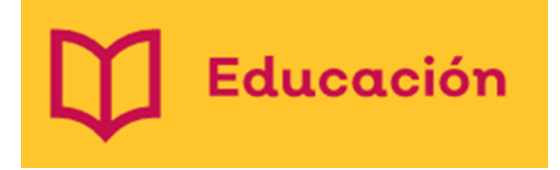

• Para capturar el programa de trabajo solo deberá llenar todos los espacios en blanco y presionar

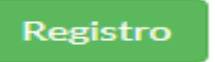

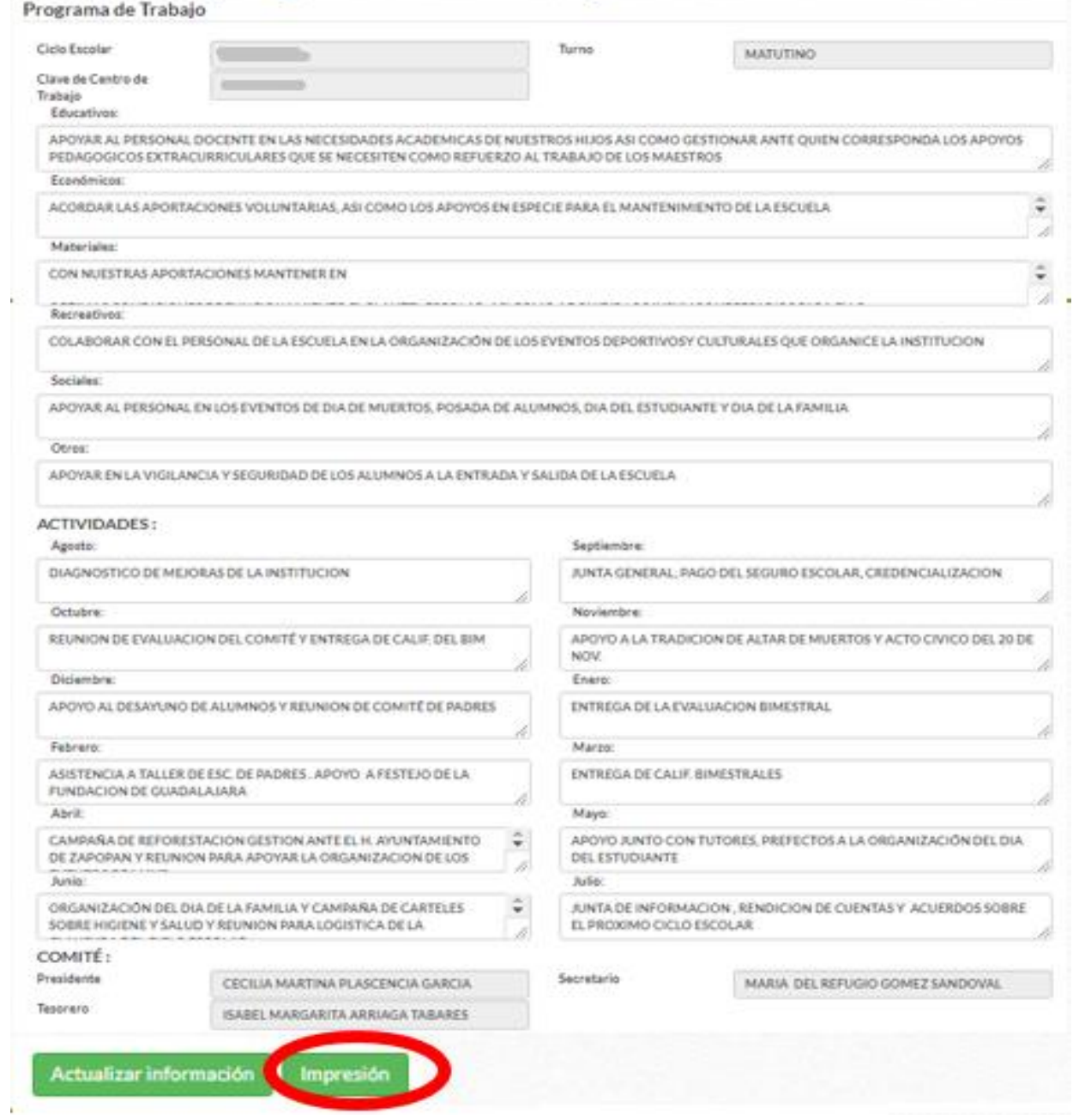

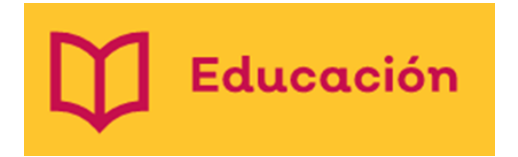

Paradoxic Datas da Paradoxidade

• Para capturar ingresos y egresos deberán de poner el saldo inicial en el mes de septiembre tal como viene reflejado en el apartado correspondiente sin símbolos, luego dar clic en Agregar egresos

#### Formato de Registro Ingresos y Egresos

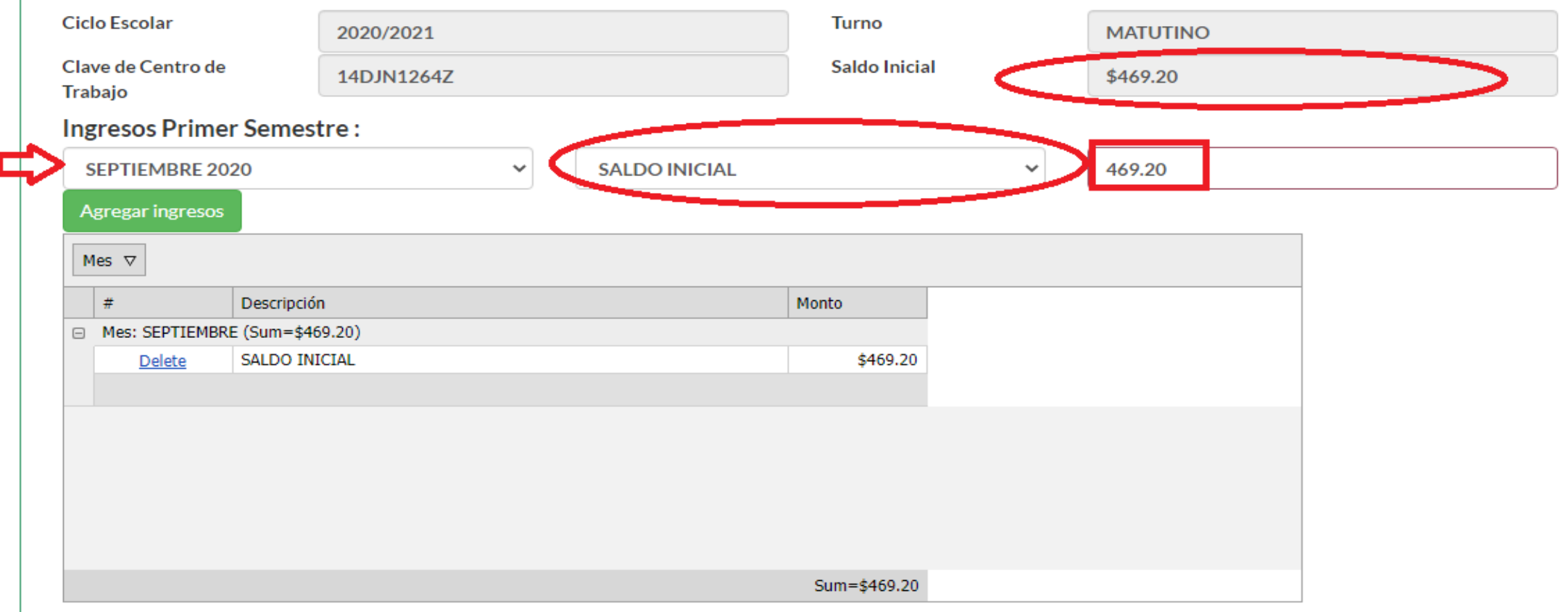

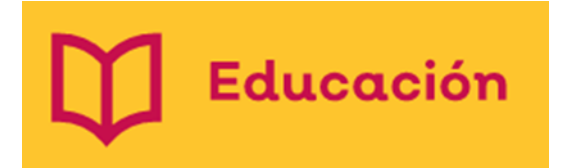

• Para capturar los egresos es necesario que seleccione el rubro a capturar, posteriormente deberá de poner la cantidad con dos decimales, el RFC, número de factura, la razón social y darle clic a

**Agregar egresos** 

**Egresos Primer Semestre: ENERO 2021 MANTENIMIENT RFC** # Factura Razón social **MANTENIMIENTO DEL EDIFICIO ESCOLAR Agregar egresos CONSUMIBLES DE LIMPIEZA** MANO DE OBRA CALIFICADA Mes  $\nabla$ SERVICIOS PROFESIONALES **MATERIAL DIDACTICO** # Descripció **RFC** # Factura Razón Social ADQUISICION DE TECNOLOGIA □ Mes: NOVIEMBRE (Sum=\$80 **CONSUMIBLES DE OFICINA Delete MANTENIN MUEBLE** \$80.00 **PAGO DE SERVICIOS EVENTOS OTROS** Sum=\$80.00

- Para el ingreso de segundo semestre de igual manera deberá de capturar el saldo inicial de 1er semestre en Marzo 2022 de manera manual como en el primer semestre.
- Para los egresos del segundo semestre será el mismo procedimiento que en el primer semestre.

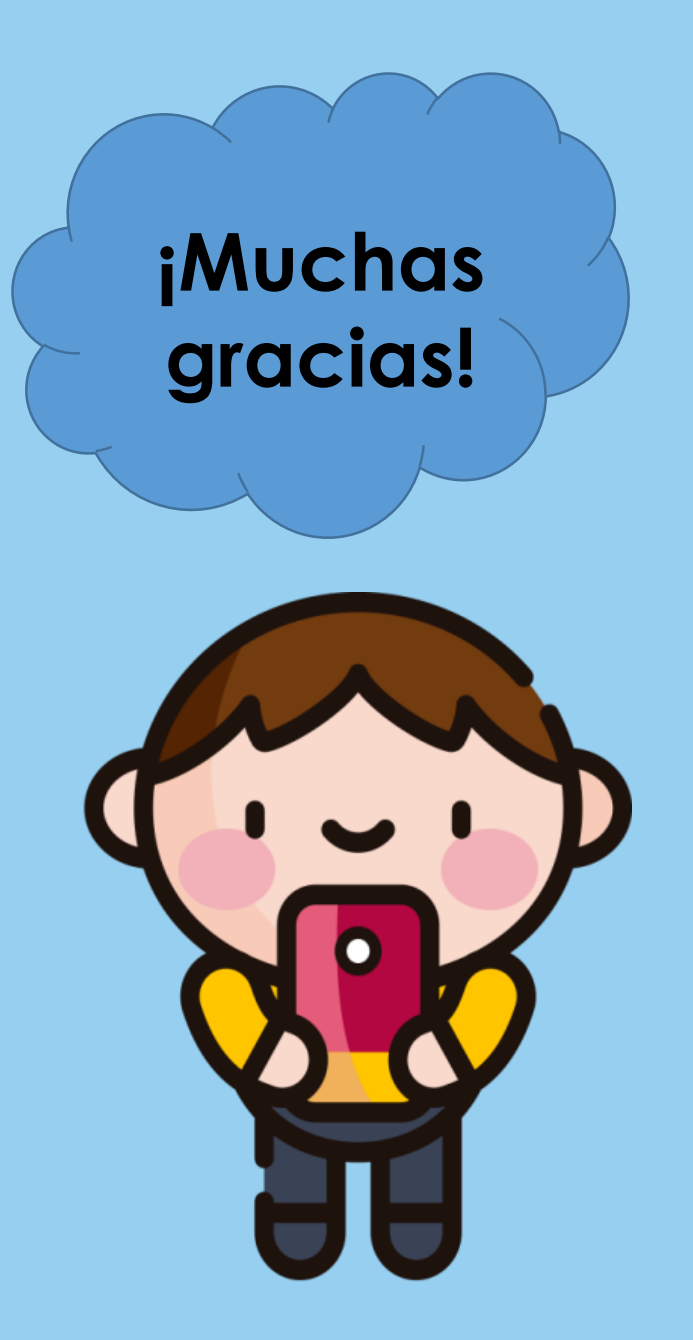

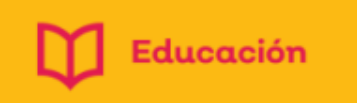

### AYÚDANOS A MEJORAR CONTESTANDO EL SIGUIENTE FORMULARIO

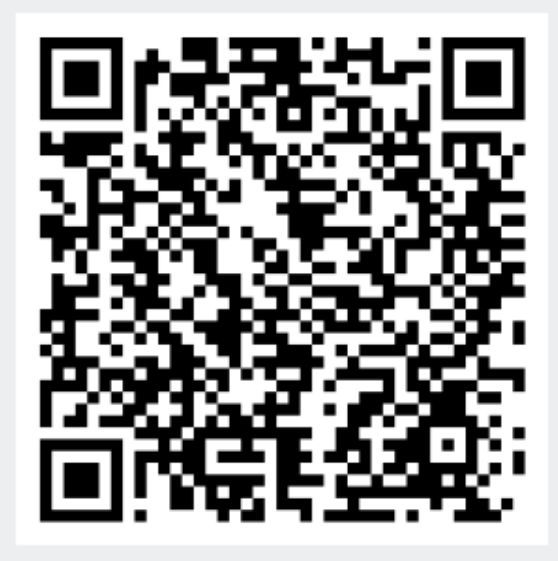

ESCANEA O DA CLIIC EN EL CODIGO QR PARA LLENAR EL FORMULARIO

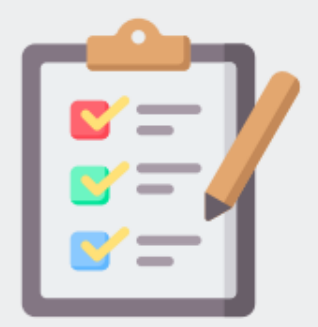

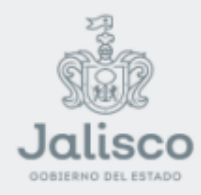

Solicitud de talleres, dudas, denuncias, asesorías Comunícate con nosotros.

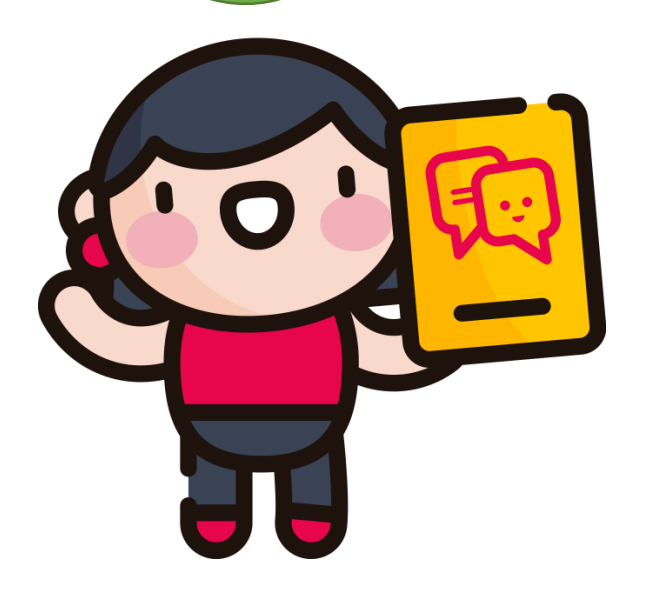

**Titular Lic. Marcela G. Aceves Sanchez. [marcela.aceves@jalisco.gob.mx](mailto:marcela.aceves@jalisco.gob.mx) Prolongación Alcalde 1351, Torre de Educación Edificio "C" Planta Baja Col. Miraflores, C.P. 44280 33 3030 7500 Directo 33 3819 2751**

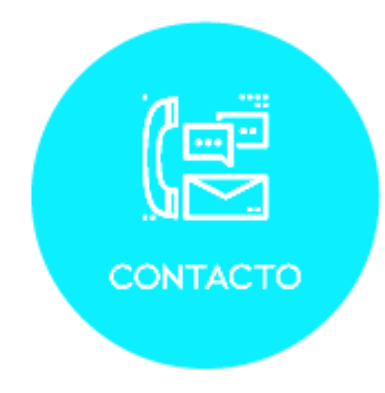

Enlace Estatal de CAS: **Karla Gissell Rubio Carrillo**

**[Karla.rubio@jalisco.gob.mx](mailto:marcela.aceves@jalisco.gob.mx)**

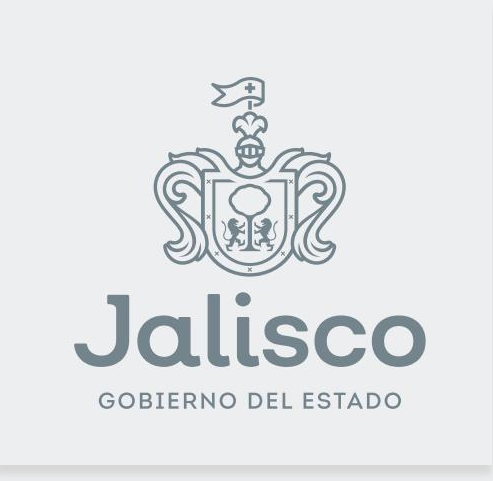